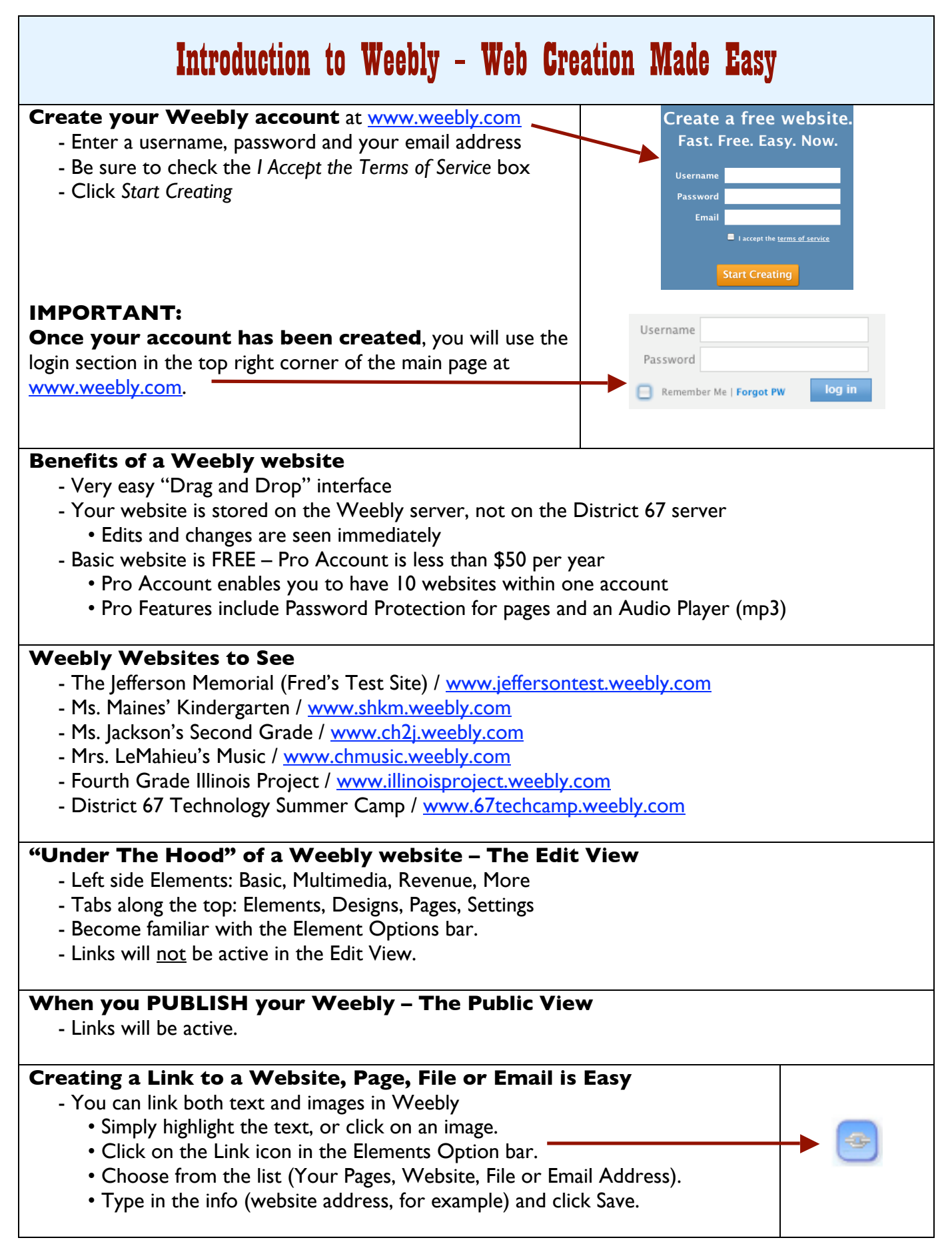

### **Tips and Suggestions**

- Have an idea of your site structure and contents before creating your site.
- Create a Weebly folder to store all the images and documents that you use for your site.
- When creating documents for downloading (File element), convert Word documents to PDF files. • Go to FILE  $\Rightarrow$  PRINT  $\Rightarrow$  PDF pull down menu (bottom left corner)  $\Rightarrow$  select Save As PDF.
- Establish a clear understanding between the Edit View and the Public View.
- **Remember: you cannot "drag" anything into Weebly.**
	- **Everything must be uploaded using the Elements Option bar.**
- Use the Divider, a simple horizontal line (in the More section), to create sections on your pages.
- Remember: The Help Section is your friend. @

### **Weebly Fonts / Text**

- Fonts are relative to Themes you are not able to change the actual font
	- So if you are looking for Comic Sans, you are out of luck. <sup>@</sup>
	- You do have some basic control of the font (bold, italic, underline, size, color, alignment).
- When cutting and pasting from a Word document, you lose most of your formatting.
- When choosing a different font color, be sure to write down the color code.

# **Photo Attribution**

 We are making a concerted effort with students (and teachers) to help them understand the intellectual property and infringement issues involved with just "googling" images. One of the best ways to get this across is to model proper attribution habits. As you saw in the **Fourth Grade Illinois Project**, students were expected to cite the sources of their images.

Here are three websites I recommend for images:

- FlickrCC / http://flickrcc.bluemountains.net (I don't do a "blind search" with students)
- Pics4Learning / http://pics4learning.com
- Google Advanced Image Search / http://images.google.com/advanced image search?hl=en

# **Custom Header Images**

 Certain template designs contain images along the top. These images can be replaced, but it is not quite as simple as uploading a picture. When you click on a header image it will give you the exact dimensions (in pixels) of that image.

 Some teachers have had good luck by using the "crop" feature found in iPhoto. You will need to import your image into iPhoto, select Edit and then select Crop. Use your eye to judge the relative shape of your crop (remembering what shape the image is in the Weebly theme). Click Apply and Done. Drag the cropped image into your Weebly folder (or on to your desktop) and then upload it into your Header Image element.

 The other option is to give the image to your tech coach and ask him (or her) to create the cropped image using PhotoShop – remember you will need to give your tech coach the exact dimensions and let them know which section of the original image you want.

# **Time to Play with Weebly!**

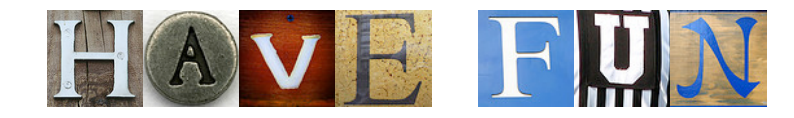

**Revised 8.14.09**